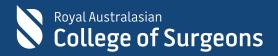

# Audits of Surgical Mortality ONLINE USER GUIDE

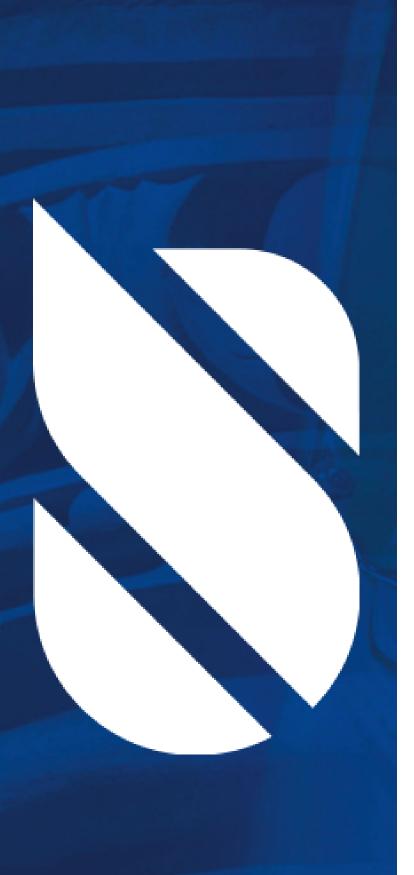

### Contacts

### ACT Audit of Surgical Mortality Telephone: 02 6285 4558

Email: <u>ACTASM@surgeons.org</u>

Collaborating Hospitals' Audit of SurgicalMortalityTelephone:02 9269 5531Email:CEC-CHASM@health.nsw.gov.au

### Northern Territory Audit of Surgical Mortality

Telephone:07 3249 2971Email:NTASM@surgeons.org

Queensland Audit of Surgical MortalityTelephone:07 3249 2971Email:QASM@surgeons.org

South Australian Audit of Perioperative Mortality Telephone: 08 8219 0914 Email: SAAPM@surgeons.org

Tasmanian Audit of Surgical MortalityTelephone:03 6223 8848Email:TASM@surgeons.org

Victorian Audit of Surgical MortalityTelephone:03 9249 1153Email:VASM@surgeons.org

Western Australian Audit of Surgical MortalityTelephone:08 6389 8651Email:WAASM@surgeons.org

# <u>Contents</u>

| 1.  | How to log on to the Fellows' Interface?4           | ļ  |
|-----|-----------------------------------------------------|----|
| 2.  | How to use the Fellows' Interface?                  | 5  |
| 3.  | How to self-notify an audit case?6                  | 3  |
| 4.  | Surgical Case Forms (SCFs)                          | )  |
| 5.  | How to view a summary of all your submitted SCFs?11 | ł  |
| 6.  | How to delegate SCFs12                              | 2  |
| 7.  | First-line Assessments                              | 5  |
| 8.  | Second-line Assessments 17                          | ,  |
| 9.  | Downloading feedback letters18                      | 8  |
| 10. | Audit Activities, CPD Points & Progress Reports2    | 1  |
| 11. | How to clear your cache/browser history22           | 2  |
| 12. | How to change your region2                          | 3  |
| 13. | Manage Account2                                     | :4 |

\_\_\_\_\_

# 1. How to log on to the Fellows' Interface?

### **Directly:**

- Go to https://asm.surgeons.org/
- Enter your user identification (ID) and password ANZASM credentials
- Single sign on sign in using your RACS credentials.

### **Alternatively:**

Click on the link in the email that you have received from the audit office notifying you of a new surgical case form or first-line assessment for completion.

### Note:

If you do not have a user ID and password or cannot remember the details, contact the audit office by selecting the help link (see below) on the login page. You will be issued with your login details.

If you have forgotten your password, select the "reset password" link and your password will be reset and sent to you by email.

|  | oyal Australasian<br>College of S                                                   | urgeons                                                                                              | R                                                 | ANZCOG<br>ellence in Women's Health |                         |                                                    |
|--|-------------------------------------------------------------------------------------|----------------------------------------------------------------------------------------------------|---------------------------------------------------|-------------------------------------|-------------------------|----------------------------------------------------|
|  | <b>Bi-Nation</b>                                                                    | al Audits                                                                                            | of Surgical N                                     | lortality                           |                         |                                                    |
|  |                                                                                     | Login with ANZ<br>Login with ANZ<br>De<br>Login with ANZ<br>De<br>L<br>L<br>L<br>L<br>Reset my passw | ACS credentials<br>DR<br>2ASM credentials<br>słow |                                     |                         |                                                    |
|  | taity Audt, I agree that the Australian an<br>my compliance with Continuing Profess |                                                                                                    |                                                   | rofessional Standards Department of | my involvement with the | CHINICAL<br>EXCELLENCE<br>EXCELLENCE<br>EXCELLENCE |

# 2. How to use the Fellows' Interface?

### Need help? Have a query? (During office hours 9am to 5pm)

• Select the Help tab (see below) at the top of your summary page for the Audit Office contact details.

### Need help? Have a query? (Out of office hours)

• Select the Contact and support tab (see below) to send an email.

### Have a suggestion or feedback?

• Select the Contact and support tab (see below) to send an email.

### When logged on, your audit summary page with will show the following:

- Self Notify
- Surgical Cases
- Delegated Cases
- Assessments
- Reports
- History
- Accounts

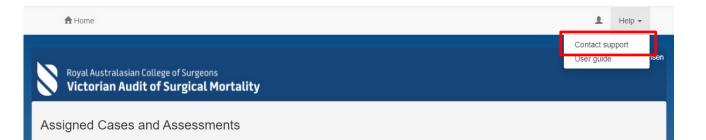

# 3. How to self-notify an audit case?

The Fellows' Interface has been enhanced to enable users to generate their own notifications of death. From this notification of death, the interface will create a new case with a unique study ID and enable the user to seamlessly complete and submit the surgical case form online. The case can also be delegated once it has been created. (See page 11)

a. To self-generate a notification of death (NOD) via Fellows' Interface login into the interface using your user ID and password and then click on **Create**.

|                     |                                   |                                         |             |          |         |                | Welcome, Surgeor     |
|---------------------|-----------------------------------|-----------------------------------------|-------------|----------|---------|----------------|----------------------|
| Royal Aus<br>Victor | stralasian Colleg<br>ian Audit of | ge of Surgeons<br><b>Surgical Morta</b> | ılity       |          |         |                |                      |
|                     |                                   |                                         |             |          |         |                |                      |
| Assigned (          | Cases and                         | Assessments                             |             |          |         |                |                      |
| Self Notify         | Surgical Cases                    | Delegated Cases                         | Assessments | Reports  | History | Account        |                      |
| Your Pending        | Surgical Cases                    |                                         |             |          |         |                |                      |
|                     |                                   |                                         |             |          |         |                | Filter Rows <b>T</b> |
| Status ≑            | Stud                              | y No. ≑                                 | Case Spec   | cialty ≑ |         | Patient Name ¢ | URN ¢                |
| You have no p       | pending surgical ca               | ses                                     |             |          |         |                |                      |
|                     |                                   |                                         |             |          |         |                |                      |

b. Please complete all the fields. If an attempt is made to save the notification without populating all the mandatory fields a warning will be generated.

| A Home                                                                      |                                                                                         |                                 | Help -                      |
|-----------------------------------------------------------------------------|-----------------------------------------------------------------------------------------|---------------------------------|-----------------------------|
| Royal Australasian College of S                                             | Form Validation Errors                                                                  |                                 | A Welcome, Surgeon          |
| Victorian Audit of Surg                                                     | The following questions have not been answered and this form:                           | d must be addressed before subm |                             |
| Notification of Death<br>Complete this form to create a new notification of | Patient details 'Patient given name' is required 'Patient last name' is required        |                                 | <b>℃</b>                    |
| Patient details                                                             | 'Gender' is required<br>'Hospital UR Number' is required<br>'Date of birth' is required |                                 | C Validate Form Cancel Save |
| Patient given name                                                          | 'Date of birth' must be before or equal to toda                                         | ay                              | e<br>v                      |
| A 'Patient given name' is required                                          | NOD Details                                                                             |                                 | >                           |
| Patient last name                                                           |                                                                                         | СК                              | ose                         |
| A 'Patient last name' is required                                           |                                                                                         | DD-MMM-YYYY                     |                             |
| Gender                                                                      |                                                                                         | ▲ 'Admission date' is required  |                             |

To see which mandatory fields are yet to be complete, click Actions, check form.

• Once you have populated all the mandatory fields select the **save** button.

| Royal Australasian College of Surgeons<br>Victorian Audit of Surgical Mortality    |                  |         |
|------------------------------------------------------------------------------------|------------------|---------|
| Notification of Death<br>Complete this form to create a new notification of death. |                  |         |
|                                                                                    | Validate Form Ca | Incel   |
| Patient details                                                                    | NOD Details      |         |
| Patient given name                                                                 | NOD source       |         |
| John                                                                               | Surgeon          | ~       |
| Patient last name                                                                  | Case type        |         |
| Snow                                                                               | Surgical         | ~       |
| Gender                                                                             | Specialty        |         |
| Male                                                                               | General Surgery  | ~       |
| Hospital UR Number                                                                 | Admission date   |         |
| 123456                                                                             | 1-Feb-2022       |         |
| Date of birth                                                                      | Date of death    |         |
| 21-Aug-1947                                                                        | 18-Feb-2022      | <b></b> |
|                                                                                    | Discharge date   |         |
|                                                                                    | 18-Feb-2022      |         |
|                                                                                    | Hospital         |         |
|                                                                                    | General Hospital | ~       |

 At this point the interface will create a case with a unique study ID and prompt the user to click on Complete the Surgical Case Form to complete the surgical case form or to delegate the surgical case form.

| Nod Created Successfully                                                                                                    |                                  |                                 |   |  |  |  |
|----------------------------------------------------------------------------------------------------|----------------------------------|---------------------------------|---|--|--|--|
|                                                                                                    |                                  |                                 |   |  |  |  |
| The new Notification                                                                                                    | has been created successfully.   |                                 |   |  |  |  |
| The study number fo                                                                                                    | or the new notification is 63692 |                                 |   |  |  |  |
| You can now complete the new Surgical Case Form for this notification or delegate the<br>surgical case to another Fellows Interface delegate user. |                                  |                                 |   |  |  |  |
|                                                                                                    | Delegate this Surgical Case      | Complete the Surgical Case Form | ] |  |  |  |

• The user can now complete the surgical case form or if necessary save it for later submission. If the user attempts to submit a surgical case form without populating all the fields, a warning is generated highlighting all the incomplete fields.

| A Home Inclusion criteria A              | dmission details Operative details Patient management Trauma Additional                                           | Loomments L Help -          |
|------------------------------------------|----------------------------------------------------------------------------------------------------|-----------------------------|
| Royal Australasian College of S          | Form Validation Errors                                                                                            | Welcome, Surgeon            |
| Victorian Audit of Surg                  | The following questions have not been answered and must be addressed before submitt this form: Inclusion criteria | ing                         |
| Surgical Case Form<br>Study Number 63690 | 'Was terminal care planned for this patient prior to or on admission?' is required (                              | 3                           |
| Specialty: General Surgery               |                                                                                                    | .: 123456                   |
| Gender: Male                             | Admission details                                                                                                 | > 21/08/1947                |
| Date of Death: 18/02/2022                | Operative details                                                                                                 | >                           |
| Inclusion criteria                       | Patient management                                                                                                | Validate Form Save - Submit |
|                                          | Trauma                                                                                                    | >                           |
| Was terminal care plan<br>O Yes O No     | Additional comments                                                                                               | >                           |
| ▲ 'Was terminal car                      |                                                                                                    |                             |
|                                          | Clos                                                                                                    | e                           |

• Alternatively, if the user selects **save and submit** later the case will appear on the interface summary page.

| ft Home                                                                  |                         |                              |                | 💄 Help 🗸               |
|--------------------------------------------------------------------------|-------------------------|------------------------------|----------------|------------------------|
| Royal Australasian College of Surgeons<br>Victorian Audit of Surgical Me | ortality                |                              |                | Welcome, Surgeon       |
| Assigned Cases and Assessme                                              | ents                    |                              |                |                        |
| Self Notify Surgical Cases 1 Delegate                                    | d Cases Assessments     | Reports History Account      | t              |                        |
| Your Pending Surgical Cases                                              |                         |                              |                |                        |
| Status ≑                                                                 | Study No. $\Rightarrow$ | Case Specialty $\Rightarrow$ | Patient Name ≑ | Filter Rows ▼<br>URN ≑ |
| Surgical Case Pending New                                                | 63690                   | General Surgery              | Snow, John     | 123456                 |
|                                                                          |                         |                              |                | 10 25 50 100           |

Once the user has populated all the incomplete fields, the **Submit** button will become enabled, which indicates that the surgical case form is **ready for submission** to the audit office.

| Royal Australasian College of Surgeo<br>Victorian Audit of Surgical                                                 | ns<br>Mortality                                                     | Welcome, Surgeon                                  |
|----------------------------------------------------------------------------------------------------|---------------------------------------------------------------------|---------------------------------------------------|
| Surgical Case Form<br>Study Number 63690<br>Specialty: General Surgery<br>Gender: Male<br>Date of Death: 18/02/2022 | Hospital: General Hospital<br>Age: 74<br>Admission Date: 01/02/2022 | Patient UR No.: 123456<br>Patient DOB: 21/08/1947 |
|                                                                                                    |                                                                     | Actions - Validate Form Save - Submit             |

# 4. Surgical Case Forms (SCFs)

### How to view/complete a surgical case form?

• Click on the case you want to view or edit.

| Assigned Cases and Assessments              |               |                               |                |                      |  |  |  |
|---------------------------------------------|---------------|-------------------------------|----------------|----------------------|--|--|--|
| Self Notify Surgical Cases 1 Delegated Case | s Assessments | Reports History Account       |                |                      |  |  |  |
| Your Pending Surgical Cases                 |               |                               |                |                      |  |  |  |
|                                             |               |                               |                | Filter Rows <b>T</b> |  |  |  |
| Status 🗢                                    | Study No. ≑   | Case Specialty $\updownarrow$ | Patient Name 😄 | URN ≑                |  |  |  |
| E Surgical Case Pending                     | 57616         | General Surgery               | Snow, John     | 123456               |  |  |  |
| Delegate<br>Reject                          |               |                               |                | 10 25 50 100         |  |  |  |

### How to reject a Surgical Case Form (if the assigned patient is not yours)?

- Click on the case you want to reject.
- Select the Actions tab and then select Reject Case (see below).
- State your reasons for rejecting the case.

|                                    |                            | Welcome, Surgeon                      |
|------------------------------------|----------------------------|---------------------------------------|
| Royal Australasian College of Surg |                            |                                       |
|                                    |                            |                                       |
| Surgical Case Form                 |                            |                                       |
| Study Number 63690                 |                            |                                       |
| Specialty: General Surgery         | Hospital: General Hospital | Patient UR No.: 123456                |
| Gender: Male                       | Age: 74                    | Patient DOB: 21/08/1947               |
| Date of Death: 18/02/2022          | Admission Date: 01/02/2022 |                                       |
|                                    |                            |                                       |
|                                    |                            | Actions - Validate Form Save - Submit |
| Inclusion criteria                 |                            | Delegate case                         |
|                                    |                            |                                       |

### How to submit a Surgical Case Form?

- Complete the form (including a review of any incomplete fields)
- Select the **Submit** button (see below) if this button is not active and will not allow you to submit the case you will need to select the validate button to complete the data.

| Royal Australasian College of Surge                                                                                 | eons<br>Il Mortality                                                | Welcome, Surgeon                                  |
|----------------------------------------------------------------------------------------------------|---------------------------------------------------------------------|---------------------------------------------------|
| Surgical Case Form<br>Study Number 63690<br>Specialty: General Surgery<br>Gender: Male<br>Date of Death: 18/02/2022 | Hospitai: General Hospital<br>Age: 74<br>Admission Date: 01/02/2022 | Patient UR No.: 123456<br>Patient DOB: 21/08/1947 |
|                                                                                                    |                                                                     | Actions - Validate Form Save - Submit             |

## How to save (and edit) your Surgical Case Form (for a later date)?

• To save select the **Save** tab (see below)

Note: A prompt will appear at the bottom of the screen confirming that all data already entered has been saved.

• To save and close select the **Save** tab and select **Save and Close** (see below)

| Royal Australasian College of Surgeor       | e                                                          | Welcome, Surgeon                             |
|---------------------------------------------|------------------------------------------------------------|----------------------------------------------|
| Victorian Audit of Surgical I               | ortality                                                   |                                              |
|                                             |                                                            |                                              |
| Surgical Case Form<br>Study Number 63690    |                                                            |                                              |
| Specialty: General Surgery                  | Hospital: General Hospital                                 | Patient UR No.: 123456                       |
| Gender: Male                                | Age: 74                                                    | Patient DOB: 21/08/1947                      |
| Date of Death: 18/02/2022                   | Admission Date: 01/02/2022                                 |                                              |
|                                             |                                                            | Actions - Validate Form Save - Submit        |
| Inclusion criteria                          |                                                            | *                                            |
|                                             |                                                            |                                              |
| Was terminal care planned for<br>O Yes O No | this patient prior to or on admission?                     |                                              |
| A "Was terminal care planne                 | ed for this patient prior to or on admission?' is required |                                              |
|                                             |                                                            |                                              |
|                                             |                                                            |                                              |
|                                             |                                                            |                                              |
| Admission details                           |                                                            | >                                            |
| Operative details                           |                                                            | >                                            |
| About ANZASM Disclaimer Contact us          |                                                            | Your case was saved successfully.      Royal |

# 5. How to view a summary of all your submitted SCFs?

- Select the **History** tab (see below).
- Click on the case you want to view.

Note: The "submitted" Surgical Case Forms can be viewed but not edited.

|   | A Home                     |                                               |                            |                  |               |                  | 1                         | Help 👻          |
|---|----------------------------|-----------------------------------------------|----------------------------|------------------|---------------|------------------|---------------------------|-----------------|
|   | Royal Austral<br>Victorian | lasian College of Surgeo<br>Audit of Surgical | <sup>ns</sup><br>Mortality |                  |               |                  | Welco                     | ome, N. F Acula |
| 7 | Assigned Cas               | ses and Assessr                               | nents                      |                  |               |                  |                           |                 |
|   | Self Notify Surg           | gical Cases Delegated                         | Cases Asses                | sments Reports   | History 1 Acc | count            |                           |                 |
|   | Your Submitted C           | ases                                          |                            |                  |               |                  |                           |                 |
|   | Study No. ¢                | Patient Name ≑                                | URN ≑                      | Date of Death \$ | Gender ¢      | Hospital ¢       | Filter Date Submitted  \$ | Rows 🔻          |
|   | ■ 63687 New                | John, Doe                                     | 507025                     | 20 Apr 2012      | Male          | General Hospital | 28 Jan 2022               |                 |
|   |                            |                                               |                            |                  |               |                  | 10 25 50                  | 100             |
|   |                            |                                               |                            |                  |               |                  |                           |                 |

# 6. How to delegate a surgical case form?

The Fellows' Interface has been enhanced to enable Consultants to delegate their own surgical case forms to a registrar for completion. Once the delegate (registrar) has completed the SCF it will be returned to you online for review before you submit to the audit office.

- Click on the case you want to delegate in the pending surgical case forms field.
- Select the Action tab and click Delegate case (see below).

|                                                              |                            | Welcome, Surgeon                      |
|--------------------------------------------------------------|----------------------------|---------------------------------------|
| Royal Australasian College of Su<br>Victorian Audit of Surgi |                            |                                       |
|                                                              |                            |                                       |
| Surgical Case Form                                           |                            |                                       |
| Study Number 63690                                           |                            |                                       |
| Specialty: General Surgery                                   | Hospital: General Hospital | Patient UR No.: 123456                |
| Gender: Male                                                 | Age: 74                    | Patient DOB: 21/08/1947               |
| Date of Death: 18/02/2022                                    | Admission Date: 01/02/2022 |                                       |
|                                                              |                            |                                       |
|                                                              |                            | Actions - Validate Form Save - Submit |
| Inclusion criteria                                           |                            | Delegate case                         |
|                                                              |                            |                                       |

Alternately you can use the ellipses on the left-hand side of the surgical case form to access the action buttons.

| Royal Australasian College of Surgeons<br>Victorian Audit of Surgical Mortali | ity               |                           |                | Welcome, Surgeon     |
|-------------------------------------------------------------------------------|-------------------|---------------------------|----------------|----------------------|
| Assigned Cases and Assessments                                                |                   |                           |                |                      |
| Self Notify Surgical Cases 1 Delegated Cases                                  | s Assessments Rep | orts History Account      |                |                      |
| Your Pending Surgical Cases                                                   |                   |                           |                |                      |
|                                                                               |                   |                           |                | Filter Rows <b>Y</b> |
| Status 🗢                                                                      | Study No. ≑       | Case Specialty $\ddagger$ | Patient Name 💠 | URN \$               |
| E Surgical Case Pending<br>Delegate                                           | 63690             | General Surgery           | Snow, John     | 123456               |
| Reject                                                                        |                   |                           |                | 10 25 50 100         |

This will generate a dialog box titled "Terms and Conditions".

- After you have read the terms and conditions you will need to accept them
- You are then required to enter the email address of the person you wish to delegate this case to.
- This cannot be another Consultant. If you believe that this case is not yours then you will need to reject the case, stating your reasons for rejecting the case and the audit office will then reassign it to the nominated Consultant.

| Terms and Conditions                                                                                                    |
|----------------------------------------------------------------------------------------------------|
| <ul> <li>Please review and agree to the following terms and conditions before delegating this case to a third party.</li> <li>The mortality audits are conducted with the support of the participating state and territory health departments. The information captured has been obtained through quality assurance activities, namely for the purpose of peer-to-peer assessment reviews.</li> <li>ANZASM receives protection under the Commonwealth Qualified Privilege Scheme, part VC of the Health Insurance Act 1973 (gazetted 23 August 2011).</li> <li>Data security - All access to the system is controlled by username and password. Each user's access to data is limited to their business needs and they cannot view other users' data.</li> <li>All communication between the client applications (Fellows and Delegates Interface) and the server is encrypted using HTTPS/ SSL.</li> <li>All communication between the desktop application and the server is encrypted. All data on the server is encrypted.</li> </ul> |
| Cancel Agree                                                                                                    |
| Delegate Surgical Case                                                                                                    |
| Please enter the email address of the person to whom this case will be delegated.  Email  Email                                                                                                    |
| Cancel Delegate this case                                                                                                    |

• If the delegate is already registered with the audit they will then receive an email prompting them to complete the SCF, if not you will be asked to confirm the email address to ensure it is going to the correct person.

Note: There are three cases status for delegated cases:

- Delegate Case Pending indicates that the case has been delegated to a registrar delegate and is awaiting completion
- Delegate Case Incomplete indicates that a delegate has begun completing a case but has not yet submitted it for approval
- Delegate Case Complete indicates that a case has been completed by a delegate and is waiting for your approval before being submitted to the audit office

| Self Notify | Surgical Cases    | Delegated Cases 1 | Assessments Reports H                    | listory Account |                      |
|-------------|-------------------|-------------------|------------------------------------------|-----------------|----------------------|
| Surgical Ca | ses You Have Del  | egated            |                                          |                 |                      |
|             |                   |                   |                                          |                 | Filter Rows <b>T</b> |
| Status \$   |                   | Study No. ‡       | Delegated To $\ensuremath{\updownarrow}$ | Patient Name ≑  | URN \$               |
| ■ Delega    | ated Case Pending | 63690             | delegate@test.com                        | Snow, John      | 123456               |

• If a case has been delegated incorrectly, you can recall the case by clicking the **Recall case** button. Recalled cases can then be reassigned to an alternate delegate through the same process.

| Royal Australasian Colleg    | in of Curgoons    |                                |                | Welcome, Surgeon     |
|------------------------------|-------------------|--------------------------------|----------------|----------------------|
| Victorian Audit of S         |                   | ,                              |                |                      |
| Assigned Cases and A         | Assessments       |                                |                |                      |
| Self Notify Surgical Cases   | Delegated Cases 1 | Assessments Reports History    | Account        |                      |
| Surgical Cases You Have Dele | egated            |                                |                |                      |
|                              |                   |                                |                | Filter Rows <b>T</b> |
| Status 🗢                     | Study No. ≑       | Delegated To $\Leftrightarrow$ | Patient Name 💠 | URN ¢                |
| Delegated Case Pending       | 63690             | delegate@test.com              | Snow, John     | 123456               |
| Recall                       |                   |                                |                | 10 25 50 100         |

- When the delegate returns the SCF to you, the status will change to green "Delegate Case Complete".
- Click the case to open it and review the SCF details. If you are happy with the details of the case, click the **Submit** button. You can edit any fields that you choose to.
- You will be prompted to agree that content is accurate before you can submit the case to the audit office.

# 7. First-line Assessments Online:

### How to view or edit a First-line Assessment?

Note: First-line Assessment cannot be delegated to a 3rd party for completion.

On the Assessments tab, click on the case you want to view or edit (see below).

| Royal Australasian C<br>Victorian Audit | ollege of Surgeons<br>: <b>of Surgical Morta</b> | ality                        |                       |                  |          | Welcome, Surgeon     |
|-----------------------------------------|--------------------------------------------------|------------------------------|-----------------------|------------------|----------|----------------------|
| Assigned Cases a                        | nd Assessments                                   | ;                            |                       |                  |          |                      |
| Self Notify Surgical Cas                | es Delegated Cases                               | Assessments 1                | Reports History Accou | int              |          |                      |
| Your Pending Assessmen                  | nts                                              |                              |                       |                  |          |                      |
|                                         |                                                  |                              |                       |                  |          | Filter Rows <b>T</b> |
| Status ≑                                | Study No. ≑                                      | Case Specialty $\Rightarrow$ | Date of Birth \$      | Date of Death \$ | Gender ¢ | Region ¢             |
| E First Line Pending                    | 63693                                            | General Surgery              | 4 Jun 1947            | 18 Feb 2022      |          | VASM                 |
|                                         |                                                  |                              |                       |                  | 10 25    | 50 100               |

### How to reject a First-line Assessment?

- Click on the case you want to reject.
- Select the Actions tab and then select Reject assessment (see below).
- State your reasons for rejecting the assessment.

### How to submit a First-line Assessment?

- Complete the form (including a review of any incomplete fields)
- Select the **Submit** button (see below)

|                                                                              |                           | Welcome, Surgeon                                                    |
|------------------------------------------------------------------------------|---------------------------|---------------------------------------------------------------------|
| Royal Australasian College of Surgeons<br>Victorian Audit of Surgical Mortal | lity                      |                                                                     |
| First Line Assessment<br>Study Number 63693<br>Specialty: General Surgery    | Gender: Female            | <b>Age:</b> 74                                                      |
| Patient DOB: 04/06/1947                                                      | Date of Death: 18/02/2022 | Admission Date: 21/01/2022                                          |
|                                                                              |                           | Actions - Validate Form Save - Submit                               |
| Surgical Case Form                                                           |                           | Assessment Form                                                     |
| Inclusion criteria                                                           | ~                         | Assessment Appraisal 🔹                                              |
| Was terminal care planned for this patient prio                              | r to or on admission?     | Was there enough information to come to a conclusion?<br>● Yes ○ No |

#### How to save (and edit) your First-line Assessment (for a later date)?

- Select the **Save** button (see below) Note: A prompt will appear at the bottom of the screen confirming that all data already entered has been saved.
- To save and close select the Save tab and select Save and Close (see below)

| Royal Australasian College of Surgeons              |                             | Welcome, Surgeor                                                               |
|-----------------------------------------------------|-----------------------------|--------------------------------------------------------------------------------|
| Victorian Audit of Surgical Mo                      | rtality                     |                                                                                |
|                                                     |                             |                                                                                |
| First Line Assessment<br>Study Number 63693         |                             |                                                                                |
| Specialty: General Surgery                          | Gender: Female              | Age: 74                                                                        |
| Patient DOB: 04/06/1947                             | Date of Death: 18/02/2022   | Admission Date: 21/01/2022                                                     |
|                                                     |                             | Actions - Validate Form Submit                                                 |
| Surgical Case Form                                  |                             | Assessment Form                                                                |
| Inclusion criteria                                  | *                           | Assessment Appraisal                                                           |
| Was terminal care planned for this patient<br>○ Yes | t prior to or on admission? | Was there enough information to come to a conclusion?         ● Yes       ○ No |
|                                                     |                             | 2 Should this case progress to second-line assessment (i.e. case note review)? |
| Admission details                                   | >                           |                                                                                |
| Operative details                                   | >                           | 3 If NO OPERATION was performed, should an operation have been performed?      |
| About ANZASM Disclaimer Contact us                  |                             | O Yes ● IIc<br>Your assessment was saved successfully. × –                     |

 Once you have been allocated a First-line Assessment and attempted to view/edit the case you will note that you have access to the relevant Surgical Case Form via the "Surgical Case" tab (illustrated below) which appears on the left-hand side of the screen. The "First-line Assessment" tabs to complete the FLA appears on the right-hand side of the screen.

| First Line Assessment<br>Study Number 63693 |                              |                                                                                    |
|---------------------------------------------|------------------------------|------------------------------------------------------------------------------------|
| Specialty: General Surgery                  | Gender: Female               | Age: 74                                                                            |
| Patient DOB: 04/06/1947                     | Date of Death: 18/02/2022    | Admission Date: 21/01/2022                                                         |
|                                             |                              | Actions - Validate Form Save - Submit                                              |
| Surgical Case Form                          |                              | Assessment Form                                                                    |
| Inclusion criteria                          | *                            | Assessment Appraisal 👻                                                             |
| Was terminal care planned for this patien   | nt prior to or on admission? | Was there enough information to come to a conclusion?           • Yes         O No |

# 8. Second-line Assessments Online:

- Login into the FI using your RACS username and password
- Check the tab headed "assessments" for the second-line assessment that has been assigned to you:

| elf Notify Surgical Case | es Delegated Casils | Assessments 🚺 🦷              | Ports History & Feedback | Account         |        |             |
|--------------------------|---------------------|------------------------------|--------------------------|-----------------|--------|-------------|
| our Pending Assessmen    | ts                  |                              |                          |                 |        |             |
|                          |                     |                              |                          |                 |        | Filter Rows |
| Status ¢                 | Study No. 0         | Case Specialty $\Rightarrow$ | Date of Birth o          | Date of Death © | Sex o  | Region o    |
| E First Line Pending     | 62698               | Orthopaedic Surgery          | 17 Dec 1943              | 27 Oct 2021     | Male   | NTASM       |
| E First Line Pending     | 62714               | Orthopaedic Surgery          | 1 Jan 1992               | 2 Nov 2021      | Male   | NTASM       |
| E First Line Fending     | 00705               | General Surgery              | 26 Oct 1964              | 19 Aug 2021     | Male   | NTASM       |
| E Second Line Pending    | 62802               | General Surgery              | 22 Aug 1945              | 27 Nov 2022     | Female | QASM        |

- Open the second-line assessment and review the FLA comments.
- Enter your report into the assessor feedback/comments section using the ANZASM guidelines as example of the report requirements.
- Complete all fields and submit the case back to the audit office.
- Navigate to the History tab which allows you to view your submitted cases and download feedback letters for cases that have completed the audit process. Note these cases can be viewed but not edited.

| elf Notify Surgical Cas | es Delegated Cases | Assessments 🖪 R     | History & Feedb | ack 1 Account   |        |             |
|-------------------------|--------------------|---------------------|-----------------|-----------------|--------|-------------|
| our Pending Assessmer   | nts                | -                   |                 |                 |        |             |
|                         |                    |                     |                 |                 |        | Filter Rows |
| Status 🗧                | Study No. 0        | Case Specialty ©    | Date of Birth o | Date of Death a | Sex :  | Region ¢    |
| ■ First Line Pending    | 62698              | Orthopaedic Surgery | 17 Dec 1943     | 27 Oct 2021     | Male   | NTASM       |
| ■ First Line Pending    | 62714              | Orthopaedic Surgery | 1 Jan 1992      | 2 Nov 2021      | Male   | NTASM       |
| E First Line Pending    | 62705              | General Surgery     | 26 Oct 1964     | 19 Aug 2021     | Male   | NTASM       |
| E Second Line Pending   | 62802              | General Surgery     | 22 Aug 1945     | 27 Nov 2022     | Female | QASM        |

• Cases with a feedback letter available will have a menu icon displayed on the left-hand side, clicking this icon will open a menu to download the feedback letter.

# 9. Downloading feedback letters:

The History tab allows you to view your submitted cases and download feedback letters for cases that have completed the audit process. Note these cases can be view but not edited.

| Assigned Cases and Assessments |                 |                 |         |                          |                 |                  |                |               |
|--------------------------------|-----------------|-----------------|---------|--------------------------|-----------------|------------------|----------------|---------------|
| Self Notify                    | Surgical Cases  | Delegated Cases | Assessm | ents Reports             | History 1 Accou | nt               |                |               |
| Your Submitted Cases           |                 |                 |         |                          |                 |                  |                |               |
|                                |                 |                 |         |                          |                 |                  |                | Filter Rows 🔻 |
| Study No. $\ddagger$           | Patient Na      | me ‡ L          | JRN ‡   | Date of Death $\ddagger$ | Gender ‡        | Hospital \$      | Date Submittee | d \$          |
| <b>E</b> 63687                 | New John, Doe   | 5               | 07025   | 20 Apr 2012              | Male            | General Hospital | 28 Jan 2022    |               |
| Download                       | Feedback Letter |                 |         |                          |                 |                  | 10 25          | 50 100        |

Feedback letters for assessments completed after XX-XXX-XXXX can be accessed with the following steps:

 Cases with a feedback letter available will be have a menu icon displayed on the left-hand side, clicking this icon will open a menu to download the feedback letter.

| signed                   | Cases and         | Assessment      | S           |              |             |                  |               |                      |
|--------------------------|-------------------|-----------------|-------------|--------------|-------------|------------------|---------------|----------------------|
| elf Notify               | Surgical Cases    | Delegated Cases | Assessments | Reports Hist | tory 1 Acco | unt              |               |                      |
| our S <mark>ubm</mark> i | tted Cases        |                 |             |              |             |                  |               |                      |
|                          |                   |                 |             |              |             |                  |               | Filter Rows <b>T</b> |
| Study No. :              | Patient N         | ame 🌣 🛛 U       | RN ÷ Date   | e of Death ≎ | Gender ‡    | Hospital 😄       | Date Submitte | d ≑                  |
| <b>6</b> 3687            | New John, Doe     | e 5             | 07025 20 A  | pr 2012      | Male        | General Hospital | 28 Jan 2022   |                      |
| Downloa                  | d Feedback Letter |                 |             |              |             |                  | 10 25         | 50 100               |

Alternately, you can click on the case itself to enter and review the data you submitted. When you enter the case, there will be a button at the top to download the feedback letter.

| A Home                                                                            | Inclusion criteria                    | Admission details                      | Operative details                                   | Patient management    | Trauma | Additional comments                               | 💄 Help 👻            |
|-----------------------------------------------------------------------------------|---------------------------------------|----------------------------------------|-----------------------------------------------------|-----------------------|--------|---------------------------------------------------|---------------------|
| Royal Au<br>Victor                                                                | stralasian College<br>ian Audit of Su | of Surgeons<br>U <b>rgical Mortali</b> | ty                                                  |                       |        |                                                   | Welcome, N. F Acula |
| Surgical (<br>Study Number<br>Specialty: Vasc<br>Gender: Male<br>Date of Death: 3 | ular Surgery                          |                                        | Hospital: General F<br>Age: 64<br>Admission Date: 2 |                       |        | Patient UR No.: 507025<br>Patient DOB: 08/11/1947 |                     |
|                                                                                   |                                       |                                        | 🕄 You                                               | cannot edit this case | •      | Downlo                                            | ad Feedback Letter  |

2. A window will appear asking you provide a password. The submit button will become enables once a valid password is entered and confirmed. If you do not wish to add a password, you can move to the next step by clicking skip.

Note: It is strongly recommend that feedback letters be password protected when using shared devices to ensure private information remains confidential.

Note: The password is used to secure the feedback letter and will be required each time the feedback letter is opened. Do not use your Fellows Interface password as the feedback letter password.

Passwords should be between 6 and 20 characters long, contain only alphanumeric characters and the symbols @, !, #, %, \$ and should be unique to each feedback letter.

| A Home           |                     |                                                                                                    |                                                     |                             |                       | 💄 Help 🗸             |
|------------------|---------------------|----------------------------------------------------------------------------------------------------|-----------------------------------------------------|-----------------------------|-----------------------|----------------------|
| Devel Avertee    | lasian College of S | Download Fe                                                                                                    | edback Letter                                       |                             |                       | Welcome, N. F Acula  |
|                  | Audit of Surg       | Please supply passwo                                                                                              | rd that will be used to lock                        | the file                    |                       |                      |
| Assigned Cas     |                     | Password                                                                                                    | Confirm passv                                       | vord                        | skip                  |                      |
| Self Notify Surg | gical Cases 1       | these symbols: @, I, #, %,<br>Passwords should be unic<br>Passwords are not stored,<br>letter with a new password | ue to this file.<br>if you forget the password plea | ase delete the file and re- | download the feedback |                      |
|                  |                     |                                                                                                    |                                                     |                             | Close                 | Filter Rows <b>T</b> |
| Study No. 😄      | Patient Name 💠      | URN ‡                                                                                                    | Date of Death 😄                                     | Gender ‡                    | Hospital ¢            | Date Submitted       |
| ≡ 63687 New      | John, Doe           | 507025                                                                                                    | 20 Apr 2012                                         | Male                        | General Hospital      | 28 Jan 2022          |
|                  |                     |                                                                                                    |                                                     |                             |                       | 10 25 50 100         |

3. After a valid password has been submitted, the feedback letter will be generated, this may take a few seconds, once ready you can chose to either download the feedback letter or view it in browser.

|                                 | Do<br>alasian College of S<br>A Audit of Surg | ownload Fe | eedback Letter                              |                     |            |               | Welcome, N. F |
|---------------------------------|-----------------------------------------------|------------|---------------------------------------------|---------------------|------------|---------------|---------------|
|                                 | ises and Asse                                 |            | Your feedback letter is now Download letter | v ready to download |            |               |               |
| Self Notify Su                  | rgical Cases 1                                |            |                                             |                     | Close      |               |               |
| Your Submitted (                | Cases                                         |            |                                             |                     |            |               |               |
| Your Submitted (<br>Study No. ‡ | Cases<br>Patient Name ≎                       | URN ¢      | Date of Death ≑                             | Gender ¢            | Hospital ≑ | Date Submitte | Filter Rows ₹ |

The feedback letter will be downloaded to your default downloads folder. Depending on which web browser you use, the download may appear in the bottom left hand corner of the screen.

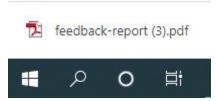

4. Navigate to your downloads file location to open the file.

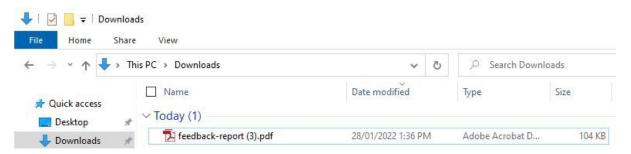

5. When opening the feedback letter you will be prompted to enter the password you set in step 3. Enter the password to gain access to the feedback letter.

| Password                                                                |                                                                                                    |                                                              |                           | ×                                                            |  |
|-------------------------------------------------------------------------|----------------------------------------------------------------------------------------------------|--------------------------------------------------------------|---------------------------|--------------------------------------------------------------|--|
| <u>^</u>                                                                | 'feedback-report (3)                                                                                           | ).pdf' is protected. Plea:<br>Enter Password:                | se enter a Document<br>OK | Open Password.<br>Cancel                                     |  |
|                                                                         | \$\$ \$\$ \$\$ <b>\$</b> \$                                                                                    | ¢ 72                                                         |                           |                                                              |  |
| 150% 🔹 📙                                                                |                                                                                                    |                                                              |                           |                                                              |  |
| R                                                                       | oyal Australasian Col<br><b>'ictorian Audit o</b>                                                              | lege of Surgeons<br>of Surgical Mortal                       | ity                       |                                                              |  |
| Ē                                                                       | oyal Australasian Col<br><b>/ictorian Audit o</b><br>Dr N. F Acula<br>Strada General<br>Traian Mo?oiu 24 VIC 5 |                                                              | ity                       | 28-01-2022                                                   |  |
| Ē                                                                       | Dr N. F Acula<br>Strada General                                                                                |                                                              |                           | 28-01-2022<br>Private and Confidential                       |  |
| Ē                                                                       | Dr N. F Acula<br>Strada General                                                                                |                                                              |                           |                                                              |  |
| L<br>S<br>T                                                             | Dr N. F Acula<br>Strada General                                                                                |                                                              |                           | Private and Confidential                                     |  |
| L<br>S<br>T                                                             | Dr N. F Acula<br>Strada General<br>Iraian Mo?oiu 24 VIC 5<br>N. F Acula                                        |                                                              |                           | Private and Confidential                                     |  |
| E<br>S<br>T<br>Dear Dr N                                                | Dr N. F Acula<br>Strada General<br>Traian Mo?oiu 24 VIC 5<br>N. F Acula                                        | 5070                                                         | F                         | Private and Confidential<br>Study ID: 63687                  |  |
| Dear Dr N<br>Patient n                                                  | Dr N. F Acula<br>Strada General<br>Iraian Mo?oiu 24 VIC 5<br>N. F Acula<br>name                                | 070<br>UMRN                                                  | P<br>DOB                  | Private and Confidential<br>Study ID: 63687<br>Date of death |  |
| Dear Dr M<br>Patient n<br>Doe John<br>Hospital:<br>Confirme             | Dr N. F Acula<br>Strada General<br>Traian Mo?oiu 24 VIC 5<br>N. F Acula<br>name<br>d Diagnosis:                | 5070<br>UMRN<br>507025<br>General Hospital<br>exsanguination | P<br>DOB                  | Private and Confidential<br>Study ID: 63687<br>Date of death |  |
| Dear Dr N<br>Patient n<br>Doe John<br>Hospital:<br>Confirme<br>Stated C | Dr N. F Acula<br>Strada General<br>Traian Mo?oiu 24 VIC 5<br>N. F Acula<br>Name                                | 5070<br>UMRN<br>507025<br>General Hospital                   | DOB<br>dd-MM-yyyy         | Private and Confidential<br>Study ID: 63687<br>Date of death |  |

# 10. Audit Activities, CPD Points & Progress Reports:

Users can view their audit activities i.e. how many Surgical Case Forms and First-line Assessments they have submitted to the audit office and how many of their cases were sent for Second-line Assessment (illustrated below). Users are also able to access information regarding CPD points and generate a report outlining their progress within the audit (illustrated below).

| igned Cases and Assessments                                                          |               |                 |              |
|--------------------------------------------------------------------------------------|---------------|-----------------|--------------|
| Notify Surgical Cases Delegated Cases Assessments F                                  | Reports Histo | ory Account     |              |
| ivity Summary and Reports                                                            |               |                 |              |
| mmary of VASM Activities                                                             |               | Request a Sur   | mmary Report |
| geon's Caseload                                                                      |               | Start Date      |              |
| rgical Case Forms submitted                                                          | 0             | 1-Jan-2021      | <b>m</b>     |
| gical Cases that required a Second Line Assessment                                   | 0             | End Date        |              |
| essments Undertaken                                                                  |               | 31-Dec-2021     | <b></b>      |
| st Line Assessments performed                                                        | 0             |                 |              |
| cond Line Assessments performed                                                      | 0             | Submit a reques | st           |
| erage number of Surgical Cases requiring Second Line Assessment for<br>neral Surgery | 1             |                 |              |

# 11. How to clear your cache (browser history)

#### Microsoft Edge

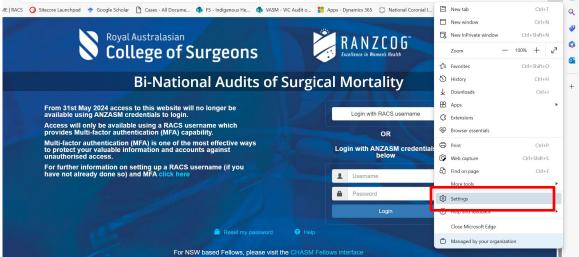

- 1. Open your browser and from top right hand side, click on the 3 dots ...
- 2. Scroll down to Settings
- 3. It'll open a new windows tab, from left hand side of the window scroll down to 'Privacy, search, services

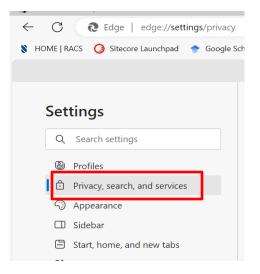

4. From the middle of the window screen, click on Clear browsing data now.

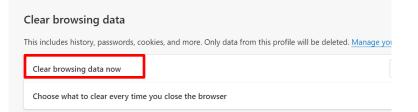

- It will open a pop-up window and ensure the box is ticked for 'Cached images and files'. The rest of the selection, you can untick if you do not want to clear the cache. Click on button 'Clear now'.
- 6. Exit out of your browser and open it again and type in website address.
- 7. It will load a new webpage.

#### Chrome

- 1. Open the webpage browser, and from the top right hand corner click on the 3 dots
- 2. Scroll down Settings. It will open to a new window tab.
- 3. From left hand corner, select 'Privacy and security'

|                                                                                                    |                                         |              | 🕸 🖈 🖸 🛯 🛔 🗄               |
|----------------------------------------------------------------------------------------------------|-----------------------------------------|--------------|---------------------------|
|                                                                                                    |                                         | 🗅 New tab    | Ctrl+T                    |
| Royal Australasian                                                                                                    | RANZCOG                                 | Lt New wind  | low Ctrl+N                |
| College of Surgeons                                                                                                    | KANZLUU<br>Excellence in Women's Health | ⇔ New Inco   | gnito window Ctrl+Shift+N |
| e concese or our georie                                                                                                    |                                         | 😩 Person 1   | Person 1 >                |
| Bi-National Audits of Surg                                                                                                    | ical Mortality                          | 6v Password  | s and autofill            |
|                                                                                                    |                                         | 10 History   | >                         |
| From 31st May 2024 access to this website will no longer be<br>available using ANZASM credentials to login.                                              | Login with RACS username                | 📩 Download   | is Ctrl+J                 |
| Access will only be available using a RACS username which                                                                                                | Login with RACS usemanie                | 🛱 Bookmar    | <s and="" lists=""></s>   |
| provides Multi-factor authentication (MFA) capability.                                                                                                   | OR                                      | D Extension  | s >                       |
| Multi-factor authentication (MFA) is one of the most effective ways<br>to protect your valuable information and accounts against<br>unauthorised access. | Login with ANZASM credentials<br>below  | 🗎 Clear bro  | wsing data Ctrl+Shift+pel |
|                                                                                                    |                                         | Q Zoom       | - 100% + 🖸                |
| For further information on setting up a RACS username (if you<br>have not already done so) and MFA click here                                            | 1 Usemame                               | Ø Print      | Ctrl+P                    |
|                                                                                                    | Password                                | G Search th  | is page with Google       |
|                                                                                                    |                                         | Gi Translate | 1. T                      |
|                                                                                                    | Login                                   | Find and     | edit >                    |
| Reset my password 😜 He                                                                                                    |                                         | D Save and   | share                     |
| Reseting password O re                                                                                                    |                                         | More too     | is >                      |
| For NSW based Fellows, please visit the CHASI                                                                                                    |                                         |              |                           |
|                                                                                                    |                                         | () Help      | >                         |
|                                                                                                    |                                         | Settings     |                           |
|                                                                                                    |                                         | E Exit       |                           |
| Contraction of the second                                                                                                    |                                         | Managed      | by your organisation      |

- 4. From the middle of the window screen, look for and click on 'Clear browsing data'
- 5. Keep the tick box select for 'Cached images and files' and click on button 'Clear data'
- 6. Exit out of your browser. Open it again and type the webpage address to load a new page.

| ← - | C O Chrome   chrome://settings/clearBrowset | rData      |                |                      |                                                               |                                   |             |
|-----|---------------------------------------------|------------|----------------|----------------------|---------------------------------------------------------------|-----------------------------------|-------------|
| 0   | Settings                                    |            | Search s       |                      | 5                                                             |                                   |             |
| ÷   | You and Google                              |            |                |                      | Your browser is managed                                       | by your organisation              |             |
| ê   | Autofill and passwords                      | Safety     | check          |                      |                                                               |                                   |             |
| 0   | Privacy and security                        | 0          | Chron          | ne can               | help keep you safe from data breaches, b                      | ad extensions and more            | Check now   |
|     | Performance                                 |            |                |                      |                                                               |                                   |             |
| ۲   | Appearance                                  | Privacy    | and s          | Clea                 | ar browsing data                                              |                                   |             |
| Q   | Search engine                               | 1          | Clear          |                      | Basic                                                         | Advanced                          |             |
|     | Default browser                             |            | Clear          | Time                 | e range Last hour                                             | •                                 |             |
| Ċ   | On start-up                                 | ۵          | Thirc<br>Thirc | <ul> <li></li> </ul> | Browsing history<br>Clears history, including in the search b | ox                                | •           |
| •   | Languages                                   | R          | Ads p<br>Custo |                      | Cookies and other site data<br>Signs you out of most sites    |                                   | •           |
| ±   | Downloads                                   |            | Cusu           |                      | Cached images and files                                       |                                   |             |
| Ť   | Accessibility                               | Ø          | Secu<br>Safe   | $\checkmark$         | Frees up less than 289 MB. Some sites i                       | may load more slowly on your next | <b>&gt;</b> |
| 4   | System                                      |            | Site s         |                      | VISIL.                                                        |                                   |             |
| Ð   | Reset settings                              | THE STREET | Cont           |                      |                                                               |                                   | ,           |
|     |                                             |            |                |                      |                                                               |                                   |             |
| *   | Extensions                                  |            |                |                      |                                                               | Cancel Clear data                 |             |
| 9   | About Chrome                                |            |                |                      |                                                               |                                   |             |

a v

# 12. How to change your region

|                            |                    |                                  |               |         |                    |         | Logout        |               |
|----------------------------|--------------------|----------------------------------|---------------|---------|--------------------|---------|---------------|---------------|
|                            |                    |                                  |               |         |                    |         | Change Region | come, VASM Te |
| Royal A                    | Australasian Colle | ge of Surgeons<br>Surgical Morta | ality         |         |                    |         |               |               |
| Vieto                      |                    | Surgication                      | inty          |         |                    |         |               |               |
| onignod                    | Cases and          | Assessments                      |               |         |                    |         |               |               |
| ssigned                    | Cases and          | Assessments                      | \$            |         |                    |         |               |               |
|                            | []                 |                                  |               |         |                    |         |               |               |
|                            | Surgical Cases     | Delegated Cases                  | Assessments 1 | Reports | History & Feedback | Account |               |               |
| Self Notify                |                    |                                  |               |         |                    |         |               |               |
| Self Notify<br>Your Pendir | ng Surgical Cases  |                                  |               |         |                    |         |               |               |
|                            |                    | i                                |               |         |                    |         |               |               |
|                            |                    | š.                               |               |         |                    |         |               | Filter Rows 🔻 |

If you work across multiple regions, you can select the person icon a the top right hand corner of your screen to swap between regions.

# 13. Manage Account

The account tab allows you to manage your account details. This includes updating your email address and password.

| N Roval Australasian College of Surgeons                                                                                                    | Welcome, Surgeon                                                                                                    |
|----------------------------------------------------------------------------------------------------|----------------------------------------------------------------------------------------------------|
| Royal Australasian College of Surgeons<br>Victorian Audit of Surgical Mor                                                                                                    | tality                                                                                                    |
| Assigned Cases and Assessmen                                                                                                    | ts                                                                                                    |
| Self Notify Surgical Cases Delegated Cases                                                                                                    | s Assessments Reports History Account                                                                                                    |
| Account management                                                                                                    |                                                                                                    |
| Email Address                                                                                                    | doctor.surgeon@surgeons.org                                                                                                    |
| Username                                                                                                    | test-vasm                                                                                                    |
|                                                                                                    | Save                                                                                                    |
|                                                                                                    |                                                                                                    |
| Update password                                                                                                    |                                                                                                    |
| Please type in your current password and new password<br>Contain at least one lowercase character<br>Contain at least one uppercase character<br>Contain at least one numeric character<br>Contain at least one non-alphanumeric character<br>Current password | ord. New password must be at least 8 characters long and must meet three of the following four complexity conditions.<br>er, such as @, #, \$, %, &, * or + |
| New password                                                                                                    |                                                                                                    |
| Confirm new password                                                                                                    |                                                                                                    |
|                                                                                                    | Update                                                                                                    |

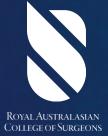

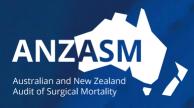